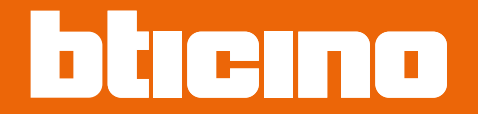

*Manual de uso y mantenimiento*

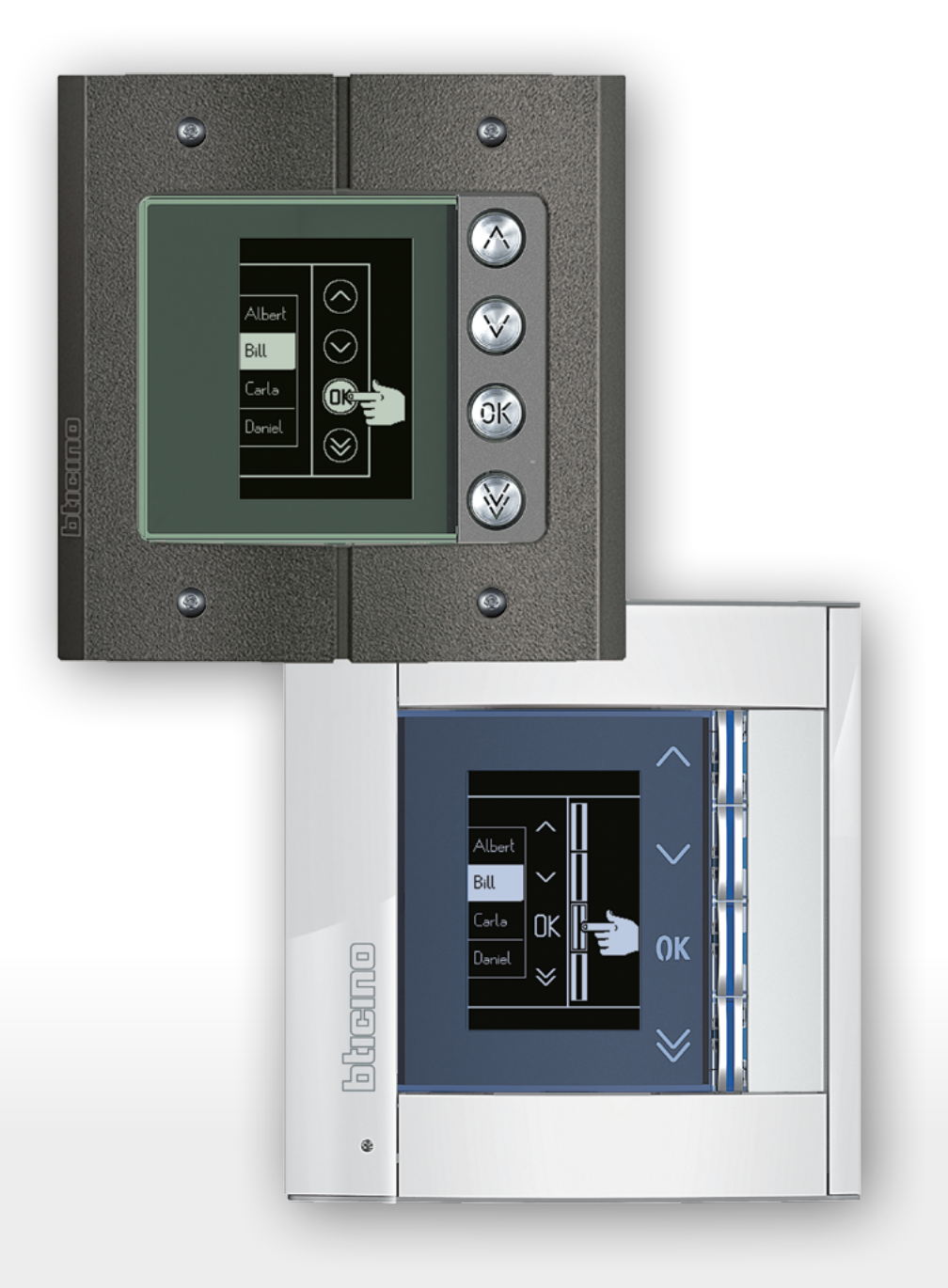

*Manual de uso y mantenimiento*

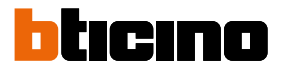

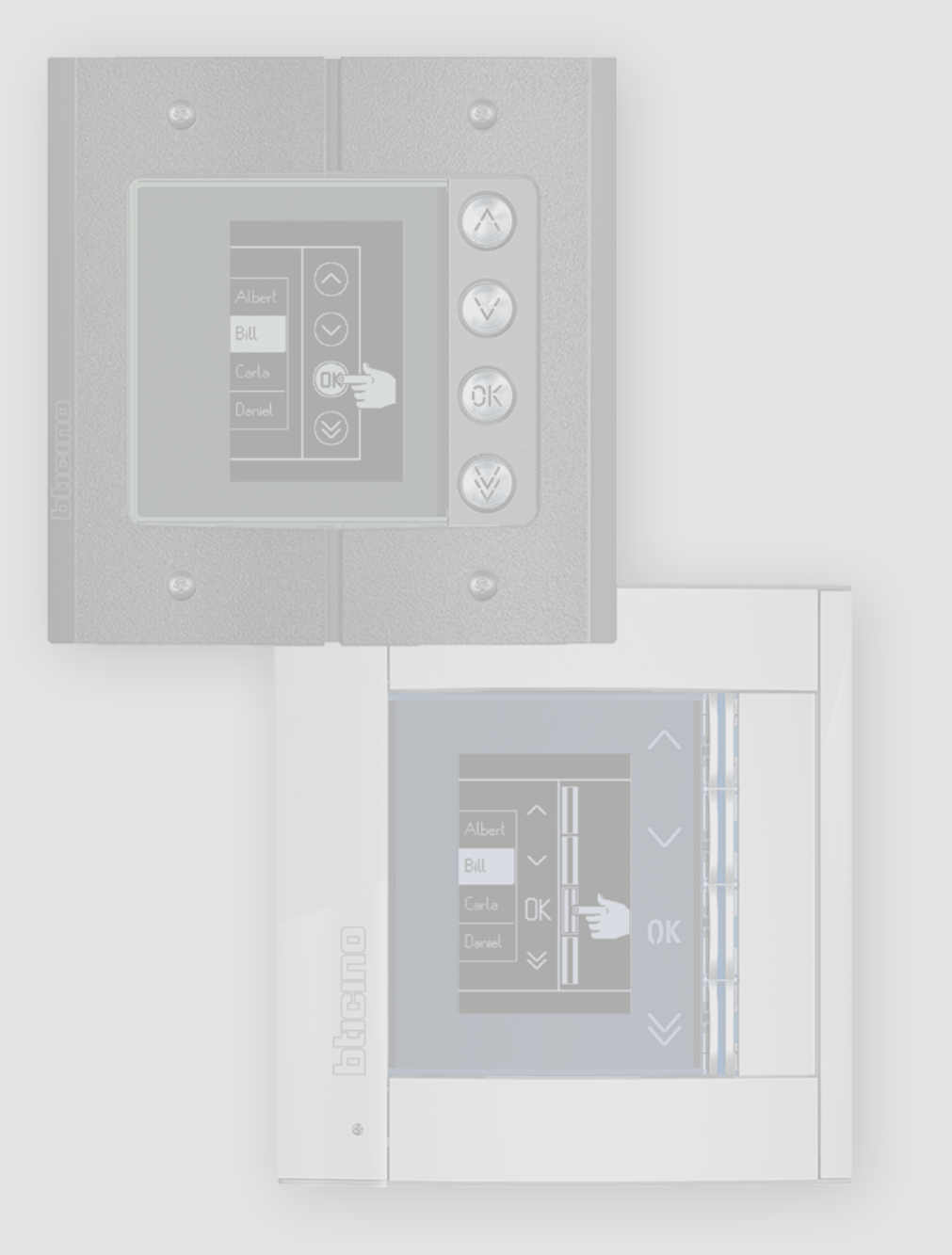

### **Módulo Pantalla Sfera** *Manual de uso y mantenimiento*

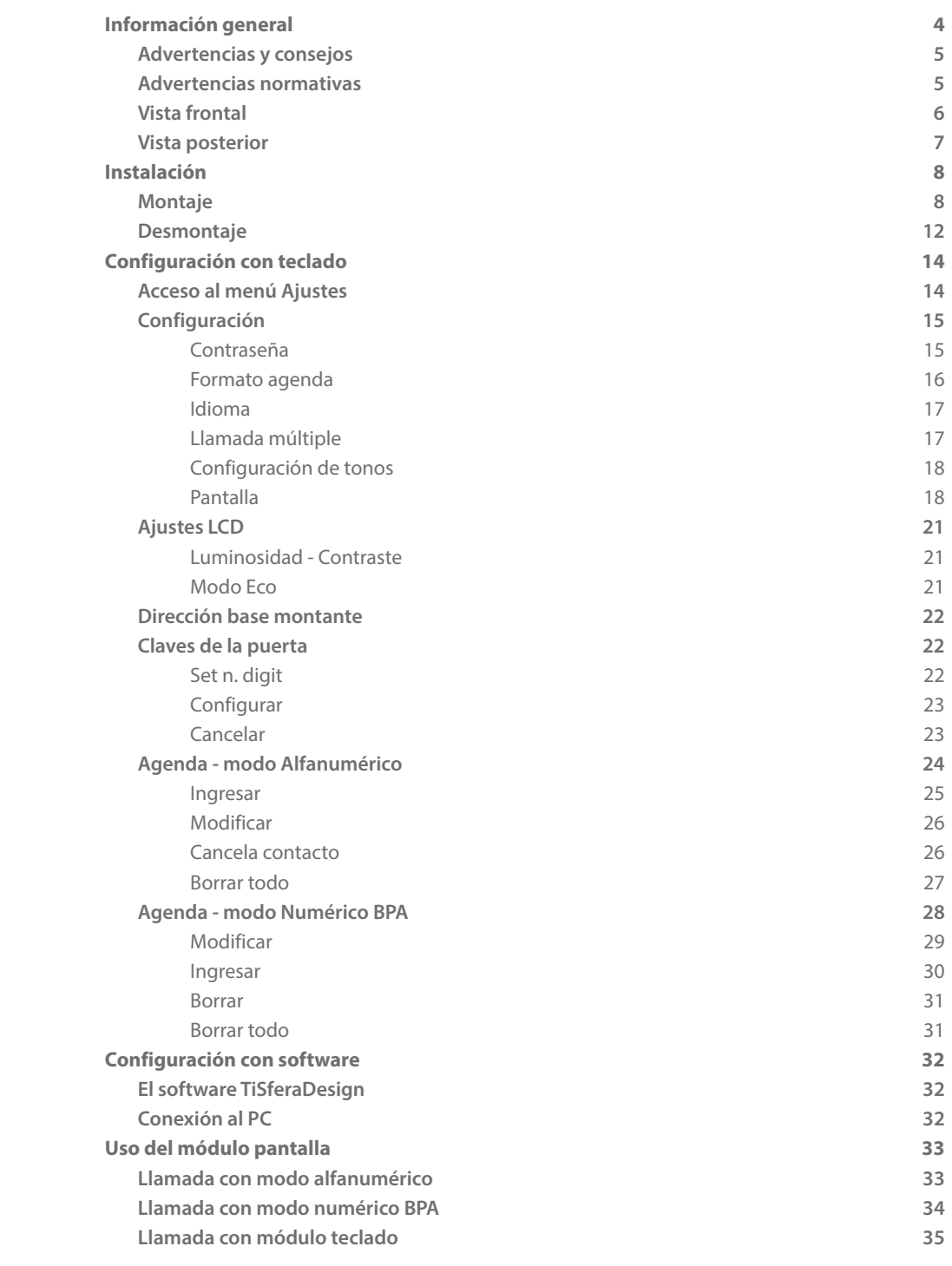

Índice

 $\blacklozenge$ 

<span id="page-3-0"></span>*Manual de uso y mantenimiento*

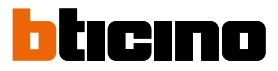

### **Información general**

El Módulo pantalla Sfera se ha de usar únicamente en sistemas digitales de 2 hilos BTicino, asociado a los módulos fónicos audio o vídeo.

Los dispositivos de la serie Sfera BTicino requieren acabados estéticos/funcionales; BTicino propone la línea Sfera New en 3 colores y la línea antivandalismo denominada Robur.

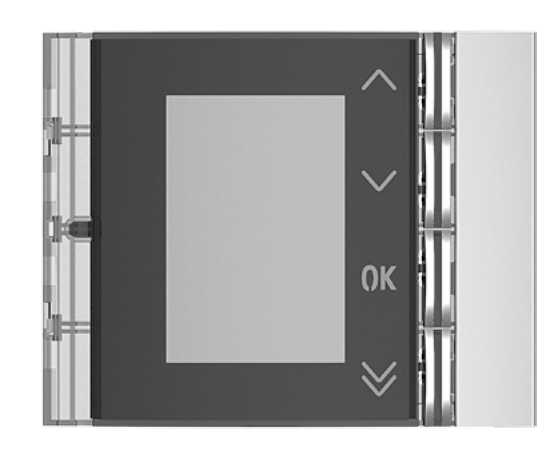

Placa frontal Sfera New 352501/02/03

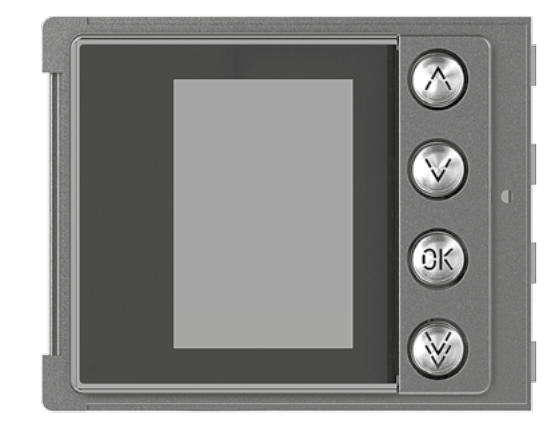

Placa frontal Sfera New Robur 352505

*Manual de uso y mantenimiento*

#### **Advertencias y consejos**

<span id="page-4-0"></span> $\blacklozenge$ 

Antes de proceder a la instalación, es importante leer detenidamente este manual. La garantía se anula automáticamente por negligencia, uso inadecuado o alteración del equipo por parte de personal no autorizado.

#### **Advertencias normativas**

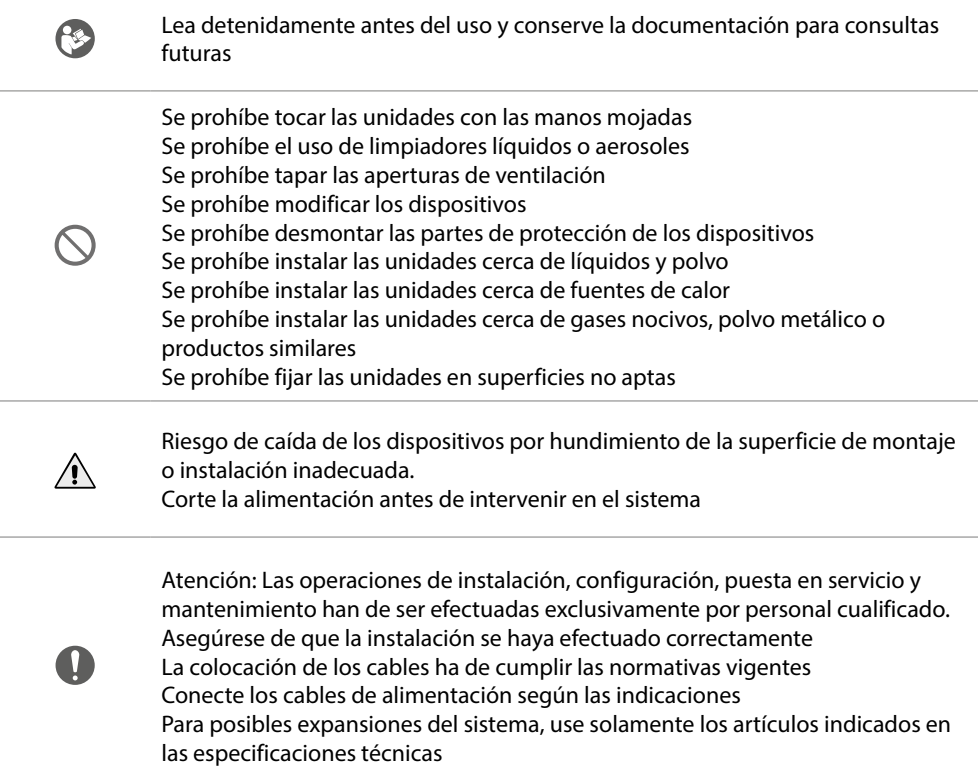

### <span id="page-5-0"></span>**Módulo Pantalla Sfera** *Manual de uso y mantenimiento*

btıcıno

**Vista frontal**

 $\ddot{\bullet}$ 

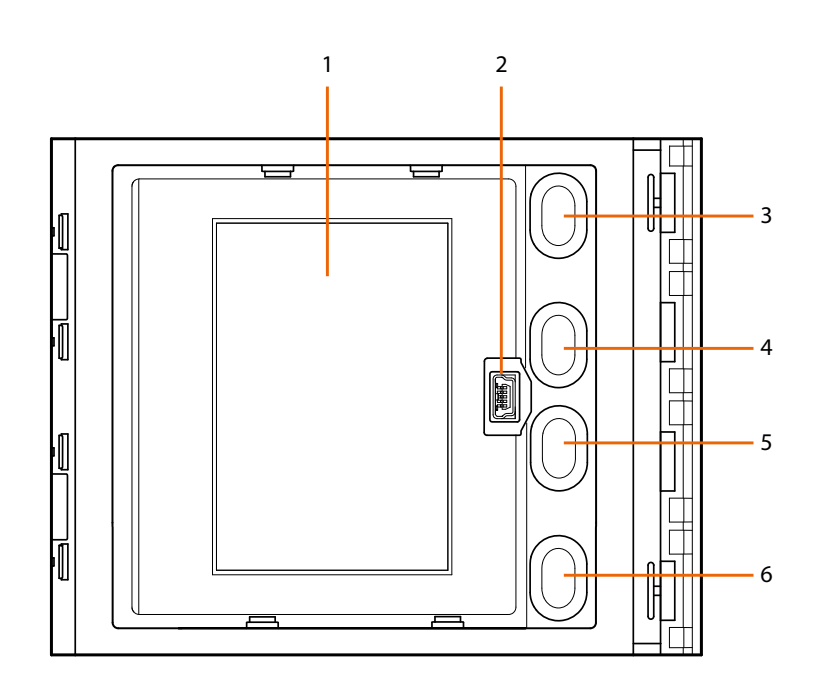

- 1. Display gráfico
- 2. Conector mini USB para configurar con software (modo aconsejado), programar la agenda de residentes, actualizar el firmware
- 3. Pulsador de desplazamiento nombres residentes
- 4. Pulsador de desplazamiento nombres residentes
- 5. Pulsador de confirmación envío de llamadas **OK**
- 6. Pulsador de desplazamiento rápido  $\vee$

<span id="page-6-0"></span>**Vista posterior**

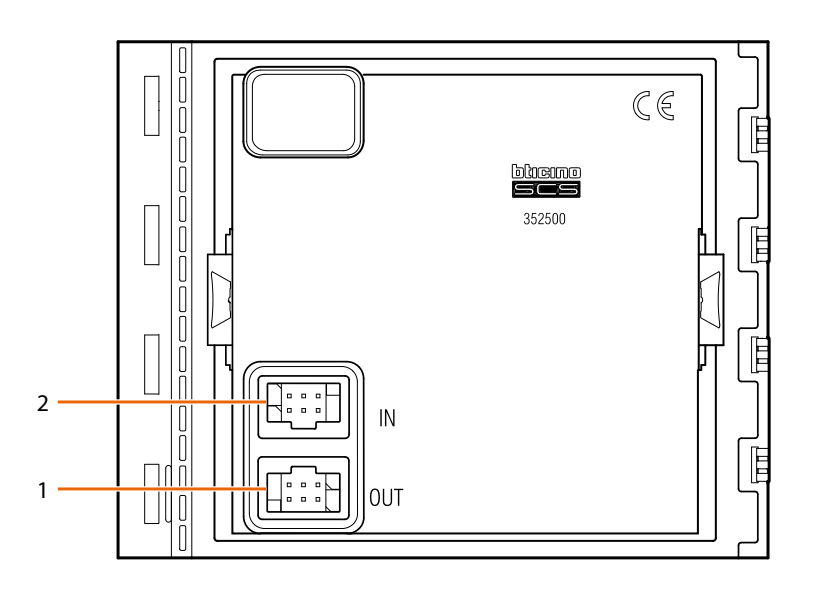

- 1. Conector para los módulos sucesivos 2. Conector para los módulos anteriores
	-

<span id="page-7-0"></span>*Manual de uso y mantenimiento*

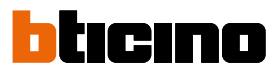

### **Instalación**

#### **Montaje**

 $\blacklozenge$ 

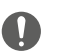

Atención: las operaciones de instalación, configuración, puesta en servicio y mantenimiento han de ser efectuadas exclusivamente por personal cualificado.

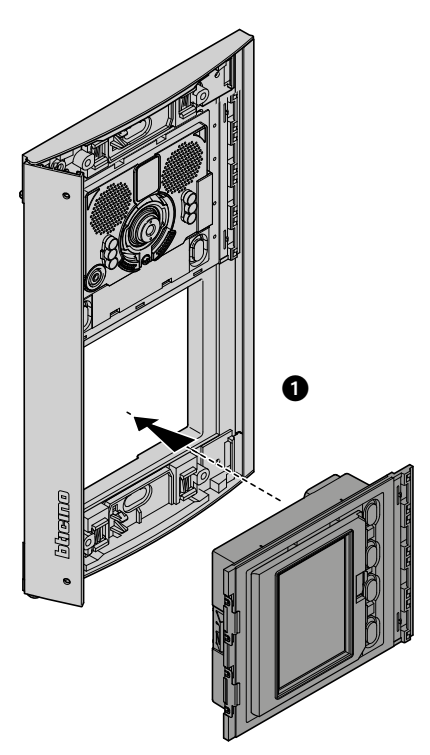

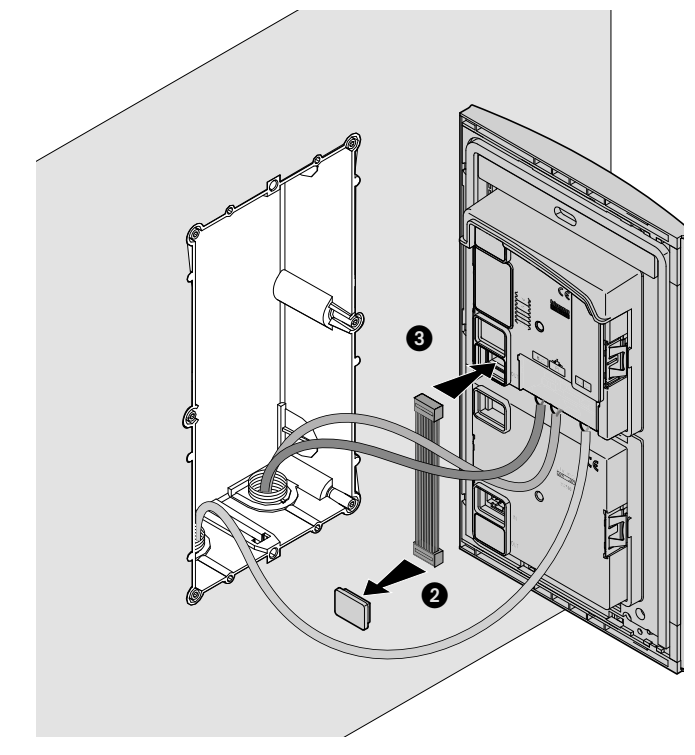

*Manual de uso y mantenimiento*

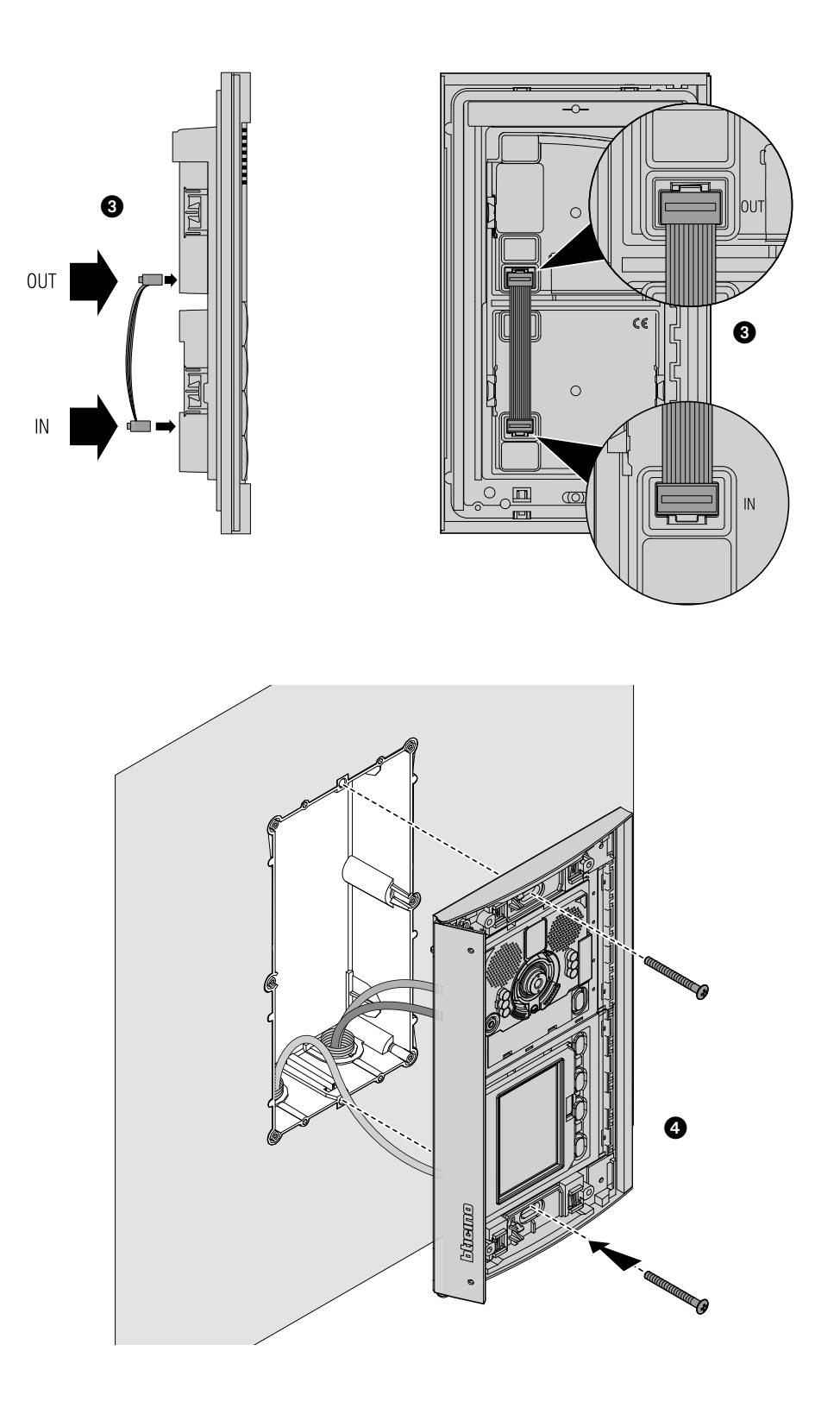

 $\blacklozenge$ 

*Manual de uso y mantenimiento*

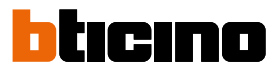

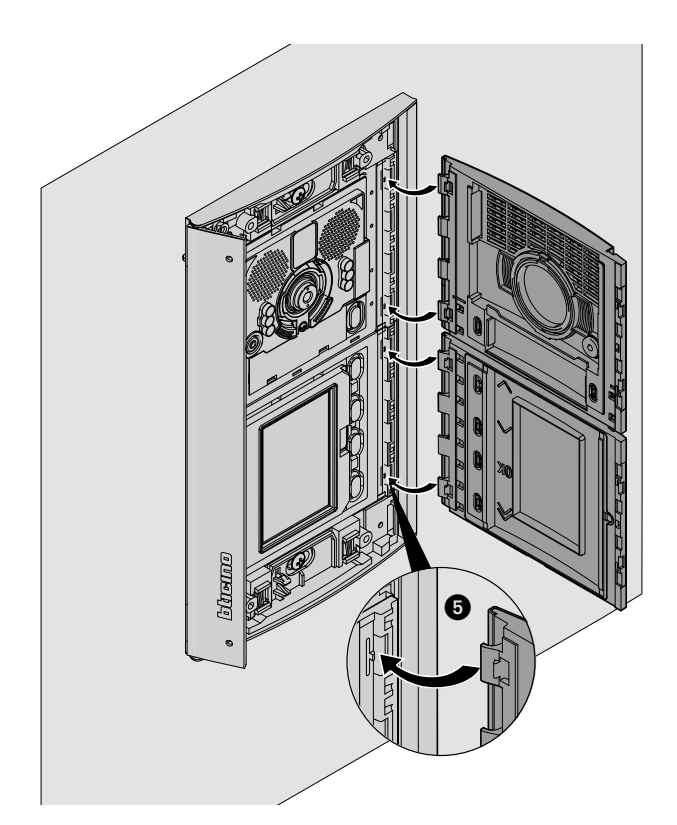

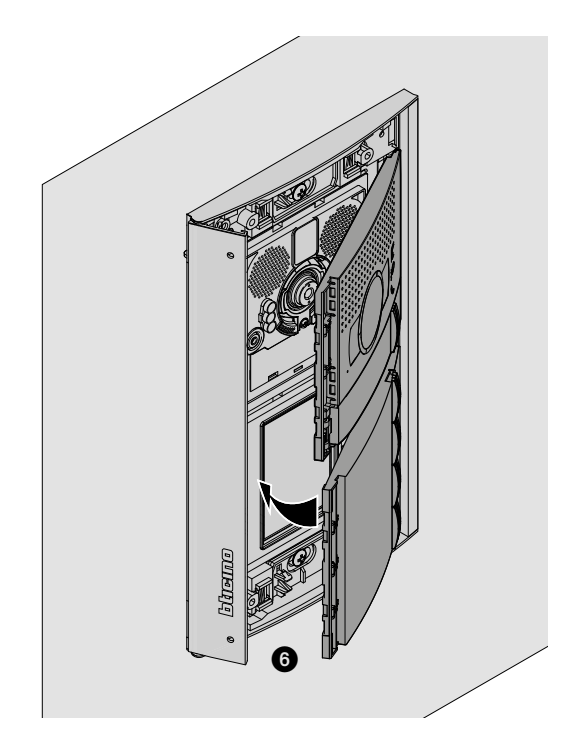

*Manual de uso y mantenimiento*

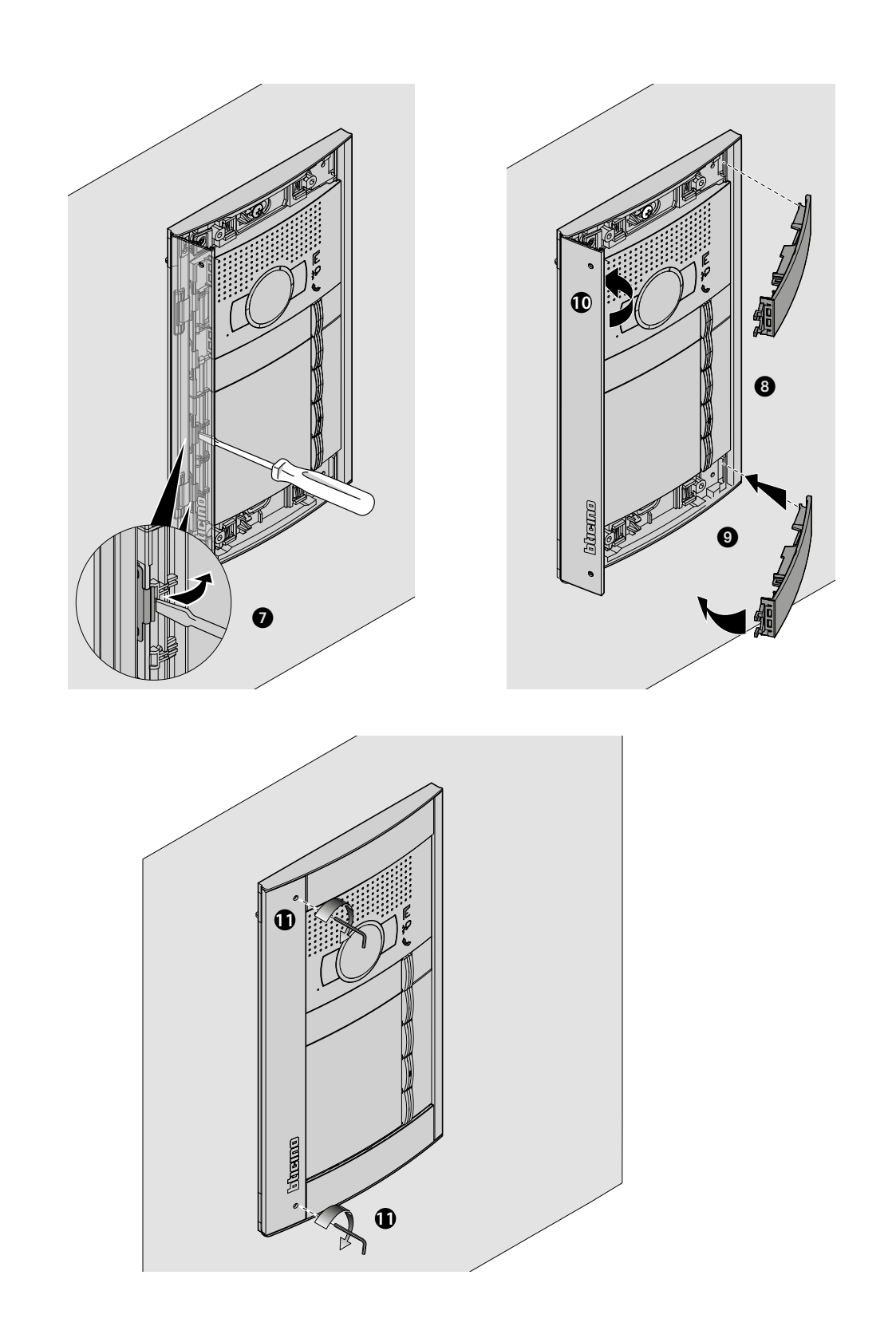

 $\blacklozenge$ 

<span id="page-11-0"></span>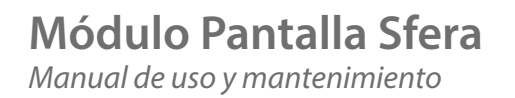

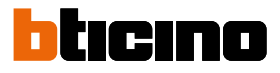

 $\overline{\bullet}$ 

**Desmontaje**

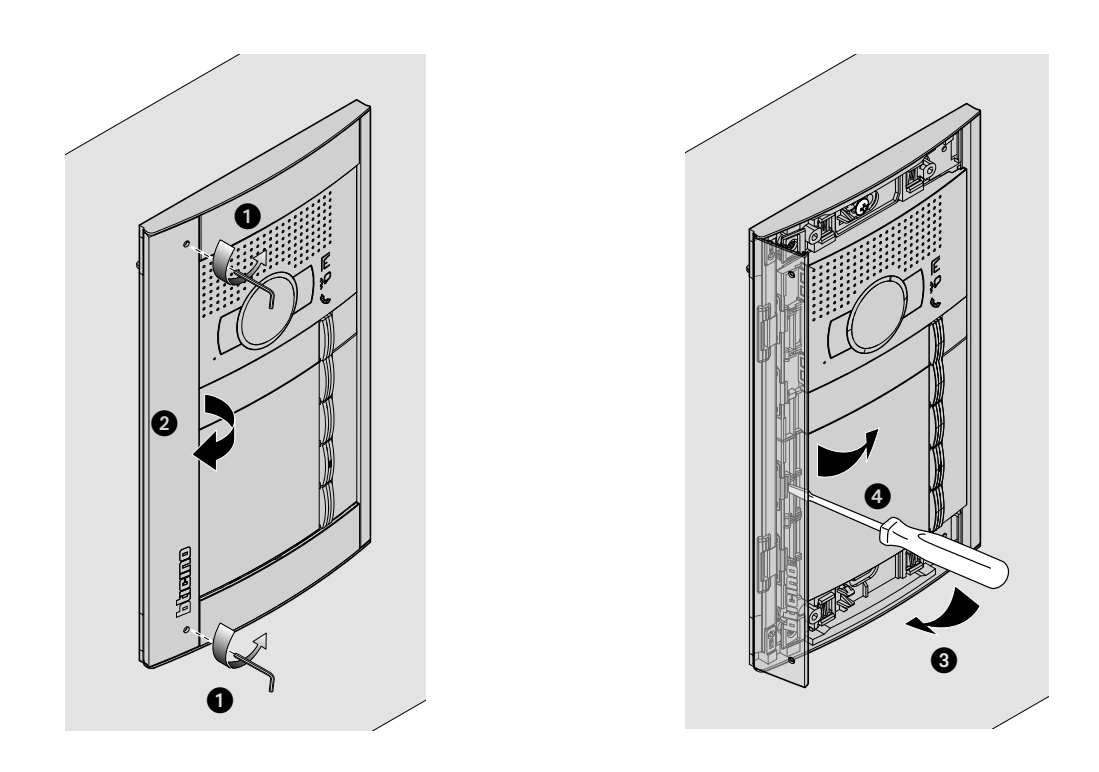

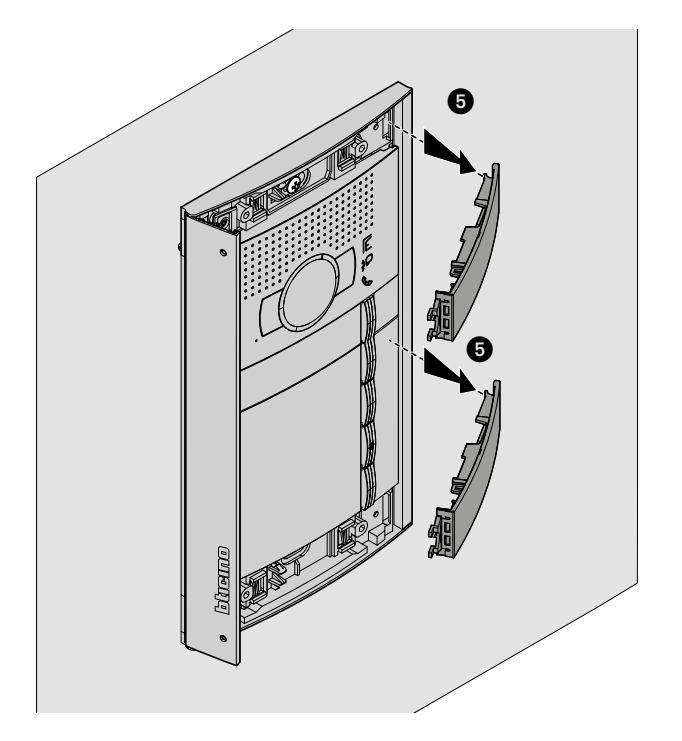

*Manual de uso y mantenimiento*

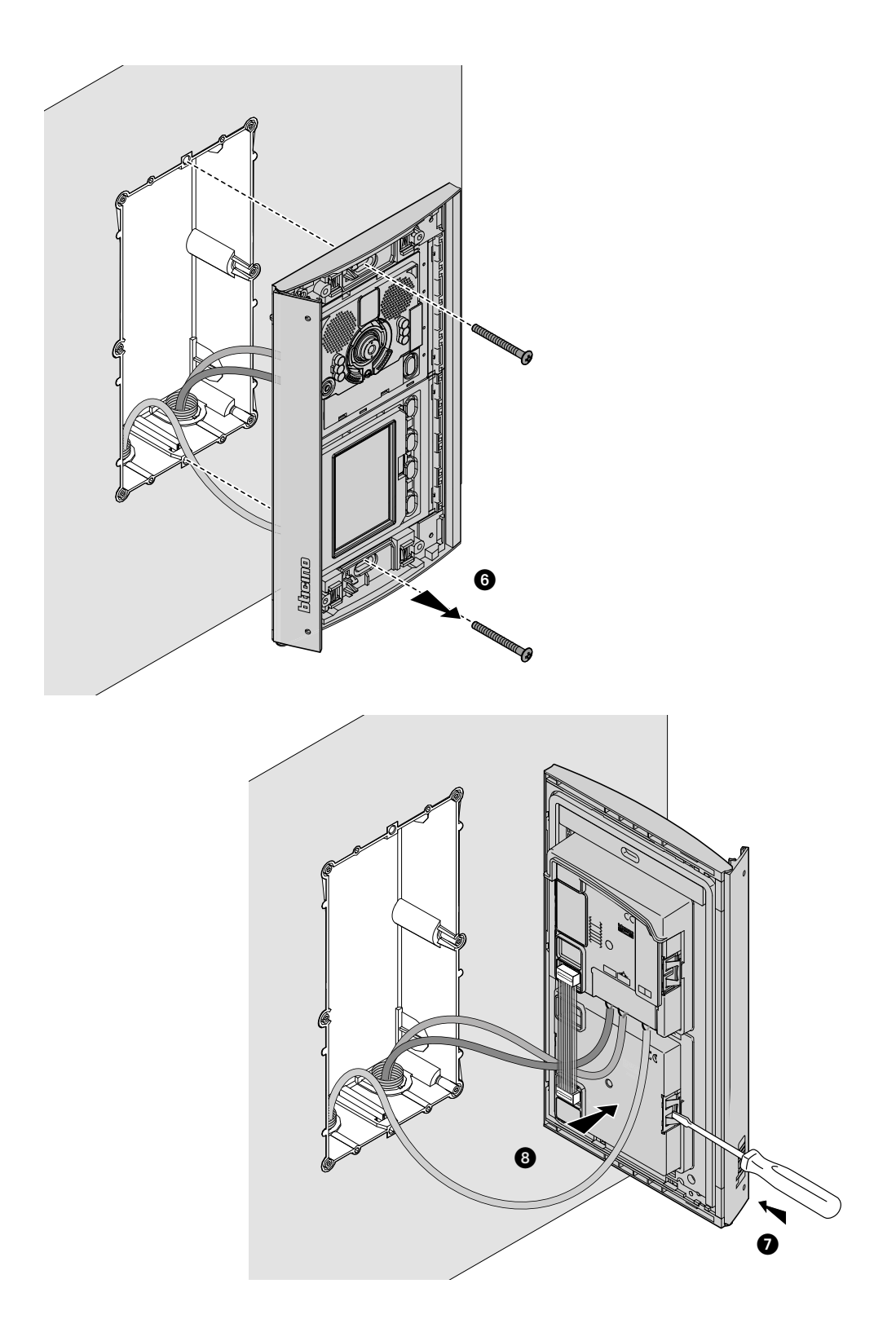

 $\blacktriangle$ 

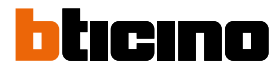

### <span id="page-13-0"></span>**Configuración con teclado**

#### **Acceso al menú Ajustes**

La contraseña permite al instalador acceder al menú Ajustes.

La contraseña predeterminada es 12345; es aconsejable personalizarla para evitar accesos no deseados.

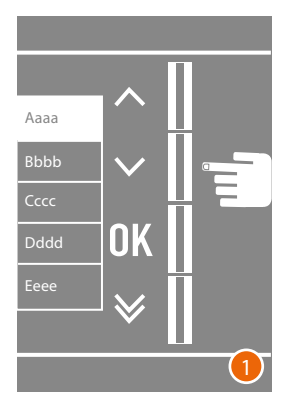

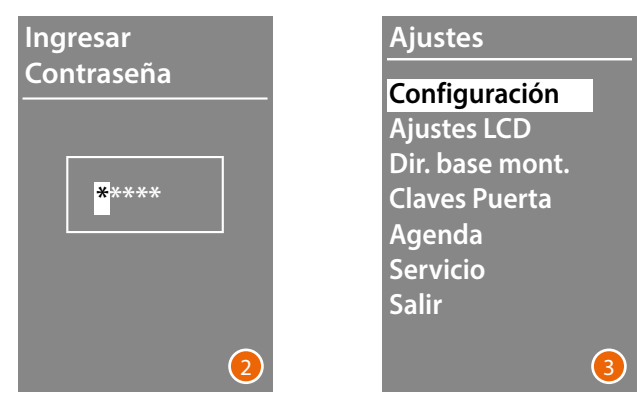

- 1 Mantenga presionadas las teclas  $\vee \wedge$  durante más de 10 segundos.
- 2 Utilice las teclas  $\vee \wedge$  para seleccionar la primera cifra de la contraseña y confirme con OK Haga lo mismo para las 4 cifras restantes \*
- 3 Si la contraseña es correcta podrá acceder al menú Ajustes.

**\*** *Nota: si dispone del módulo teclado 353000, puede utilizarlo para escribir la contraseña directamente; luego confirme con* **OK**

*Manual de uso y mantenimiento*

#### <span id="page-14-0"></span>**Configuración**

**Contraseña**

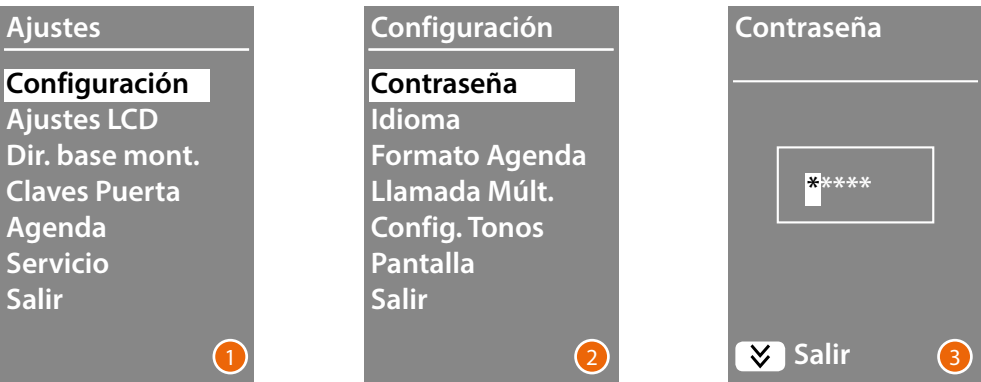

- 1 Presione **OK** para acceder al menú Configuración.
- 2 Presione **OK** para modificar la contraseña.
- 3 Utilice las teclas  $\vee \wedge$  para seleccionar la primera cifra de la contraseña y confirme con OK ; haga lo mismo para las 4 cifras restantes.

Pulse la tecla  $\bigvee$  para regresar al menú Configuración sin modificar la contraseña anterior.

*Nota: si dispone del módulo teclado 353000, puede utilizarlo para escribir la contraseña directamente; luego confirme con* **OK**

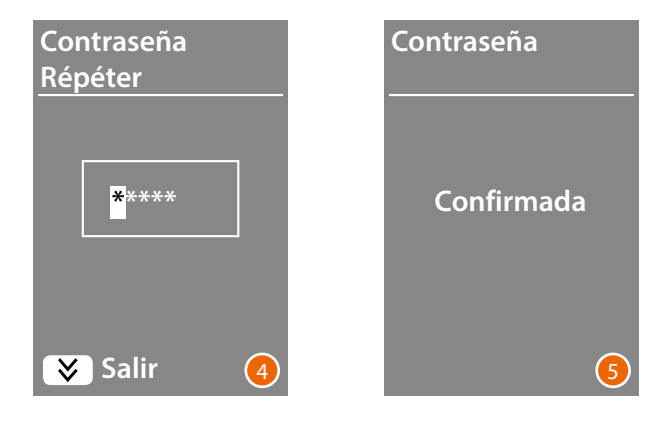

- 4 Repita para confirmar la introducción de la nueva contraseña o pulse la tecla  $\vee$  para regresar al menú Configuración sin modificar la contraseña anterior.
- 5 La nueva contraseña se ha confirmado.

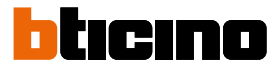

#### <span id="page-15-1"></span><span id="page-15-0"></span>**Formato agenda**

El módulo pantalla permite crear una agenda de residentes en dos formatos diferentes, **Alfanumérico** (nombre, apellidos, etc.) o **Numérico BPA** (Bloque, Planta, Apartamento); de esta configuración dependerá el modo de introducir los datos y el modo en que los visitadores realizarán la búsqueda.

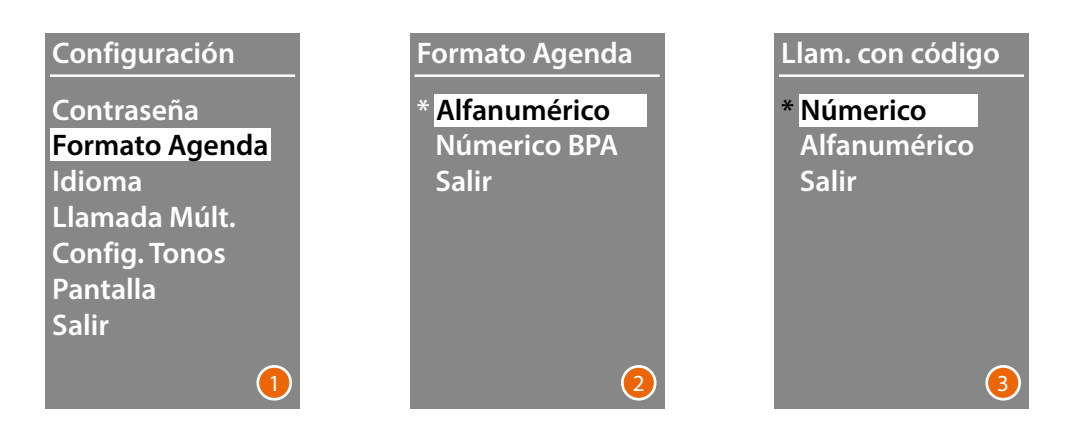

- 1 Use las teclas  $\vee \wedge$  para seleccionar el menú **Formato agenda** Presione **OK** para confirmar.
- 2 Use las teclas **∨∧** para seleccionar el modo y confirme con **OK** El cambio del formato puede efectuarse únicamente cuando la agenda no contiene ningún contacto.

Si dispone del módulo teclado 353000, al seleccionar el modo alfanumérico, se verá una segunda pantalla donde configurar el tipo de código lógico (numérico o alfanumérico), que se ha de utilizar para efectuar la llamada directa en el teclado.

3 Con las teclas  $\vee \wedge$  seleccione el modo y confirme con **OK**.

Al seleccionar el modo **Numérico BPA** aparecerá una segunda pantalla donde configurar el número de cifras que escribir en cada campo; las cifras totales pueden ser 8 al máximo.

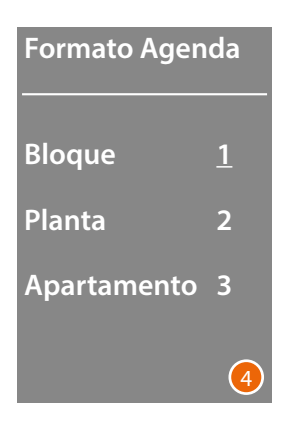

4 Con las teclas  $\vee\wedge$ , configure el número de cifras para el campo **Bloque** y confirme con **OK** Repita el procedimiento también para los otros campos.

*Nota: la longitud de los campos BPA se puede modificar únicamente con la agenda vacía; en caso contrario, se ha de utilizar el software TiSferaDesign.*

*Manual de uso y mantenimiento*

#### <span id="page-16-0"></span>**Idioma**

El Módulo pantalla se suministra con la configuración básica para el idioma italiano. Este menú le permite modificar la configuración en función de sus exigencias.

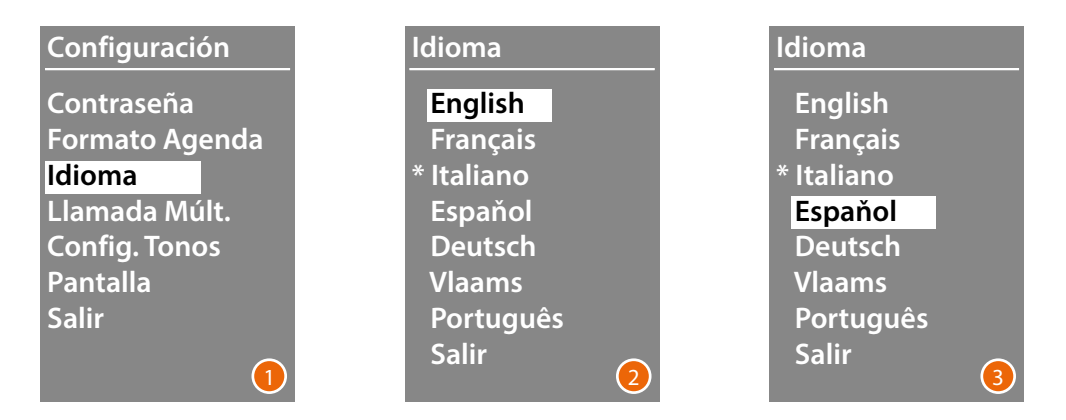

- 1 Use las teclas  $\vee \wedge$  para seleccionar el menú **Idioma**. Presione **OK** para confirmar.
- 2 Con las teclas  $\vee \wedge$ , seleccione el idioma elegido; el idioma corriente configurado se indica con un asterisco.
- 3 Presione **OK** para confirmar. Para salir del menú sin modificar el ajuste, seleccione **Salir** y confirme con **OK**

#### **Llamada múltiple**

En la configuración básica, el Módulo pantalla se ha predispuesto para no repetir la llamada (tono de la unidad interior); en cambio, esta función le permite configurar el número de repeticiones de la llamada en caso de no respuesta; las repeticiones se producen cada 10 segundos.

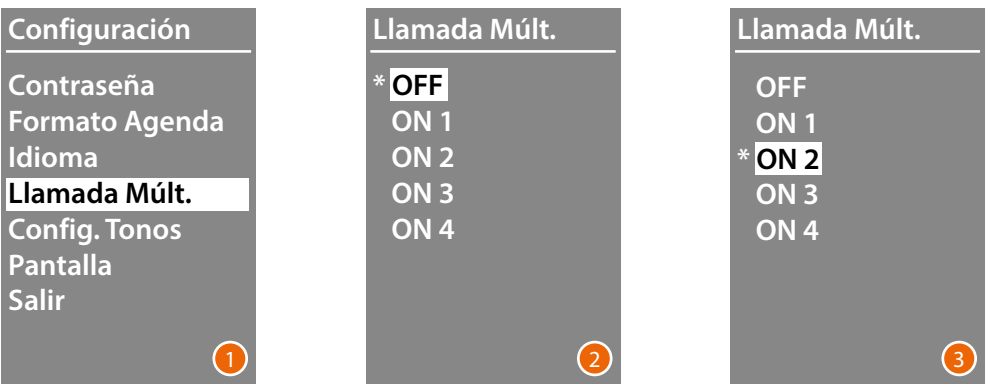

- 1 Use las teclas  $\vee\wedge$  para seleccionar el menú Llamada múltiple. Presione **OK** para confirmar.
- 2 Con las teclas  $\vee\wedge$ , seleccione el número de repeticiones de llamada en caso de no respuesta. El número de repeticiones configurado actualmente se indica con un asterisco..
- 3 Presione **OK** para confirmar. (Ej.: En caso de no responder a la primera llamada, esta se repite automáticamente otras dos veces)

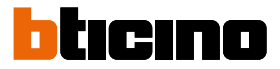

#### <span id="page-17-0"></span>**Configuración de tonos**

Este menú le permite activar/desactivar la emisión de un tono al pulsar las teclas (el ajuste básico es **Tonos ON**).

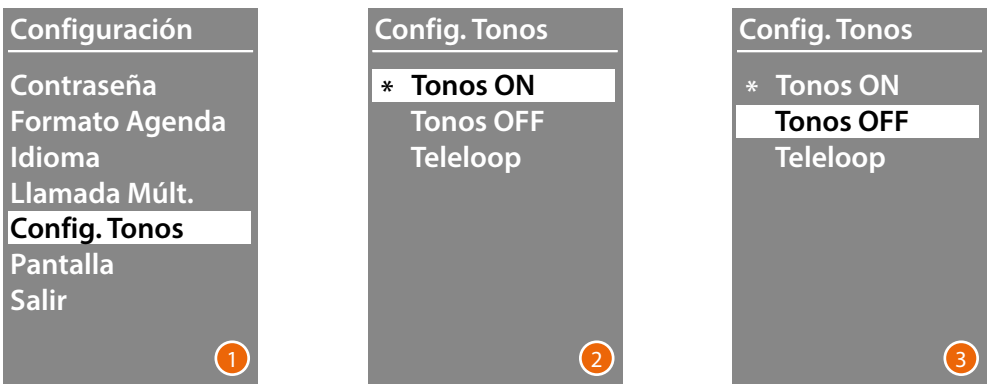

- 1 Use las teclas  $\vee \wedge$  para seleccionar el menú **Configuración de tonos**. Presione **OK** para confirmar.
- 2 Con las teclas  $\vee \wedge$ , seleccione el modo. **Si la placa exterior incorpora el módulo Teleloop, seleccione la opción relativa para efectuar una gestión correcta de los tonos.** El ajuste actual se indica con un asterisco.
- 3 Presione **OK** para confirmar y regresar al menú precedente.

#### **Pantalla**

Dependiendo de la estética elegida y del tipo de llamada de la PE, se puede seleccionar el aspecto de la vista de presentación de la pantalla.

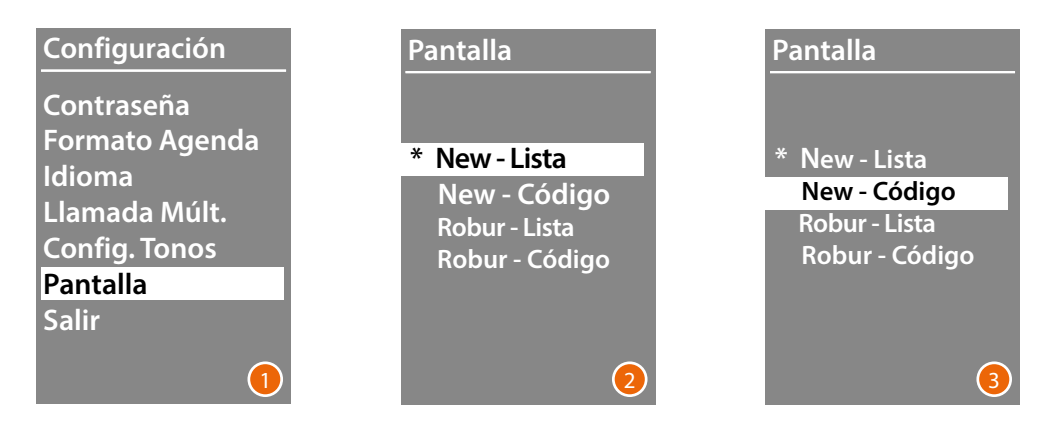

- 1 Use las teclas  $\vee \wedge$  para seleccionar la función Premi **OK** para confirmar.
- 2 Con las teclas  $\vee \wedge$ , seleccione el aspecto de la pantalla (véase la página siguiente).
- 3 Presione **OK** para confirmar.

*Manual de uso y mantenimiento*

#### *Llamada con la agenda - Estetica Sfera New*

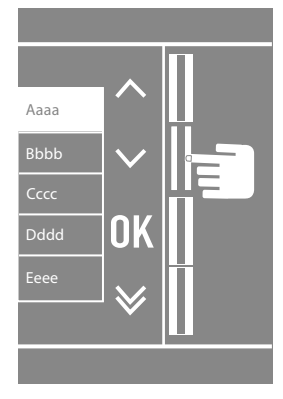

 $\blacklozenge$ 

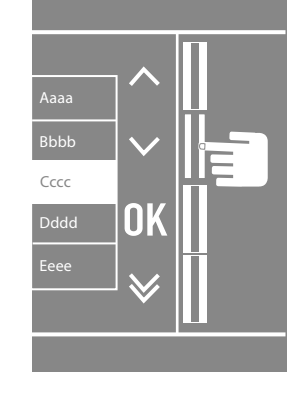

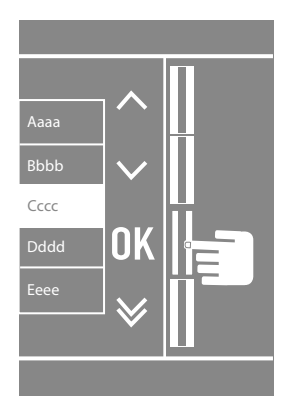

*Llamada con la agenda - Estetica Sfera Robur*

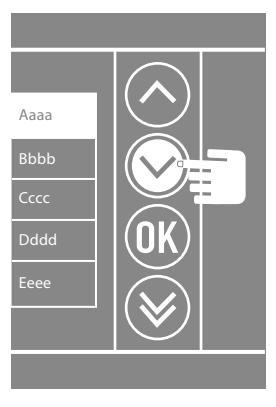

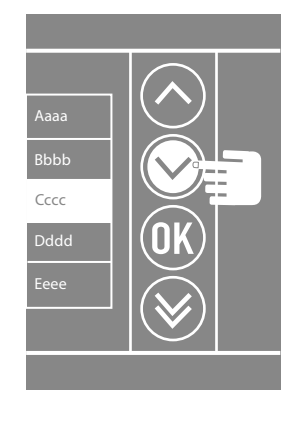

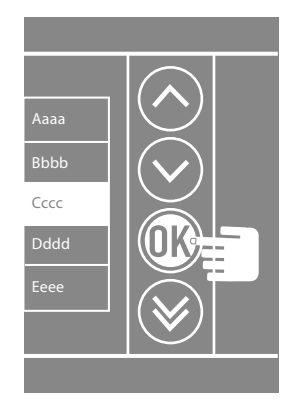

*Llamada numérica - Estetica Sfera New*

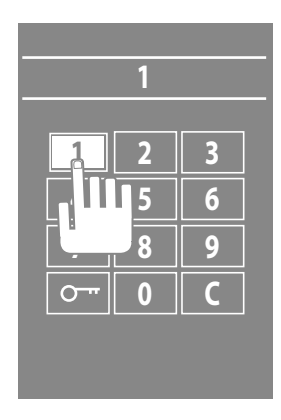

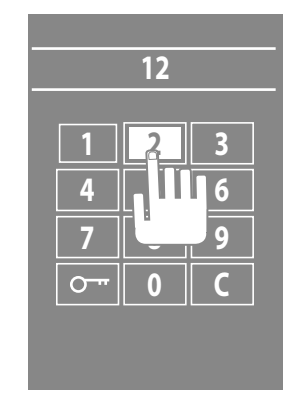

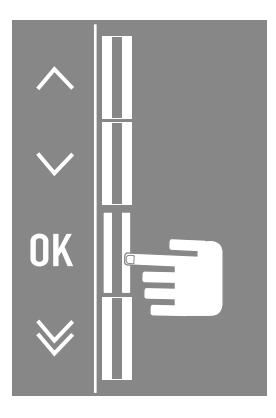

 $\blacklozenge$ 

# bticino

#### *Llamada numérica - Estetica Sfera Robur*

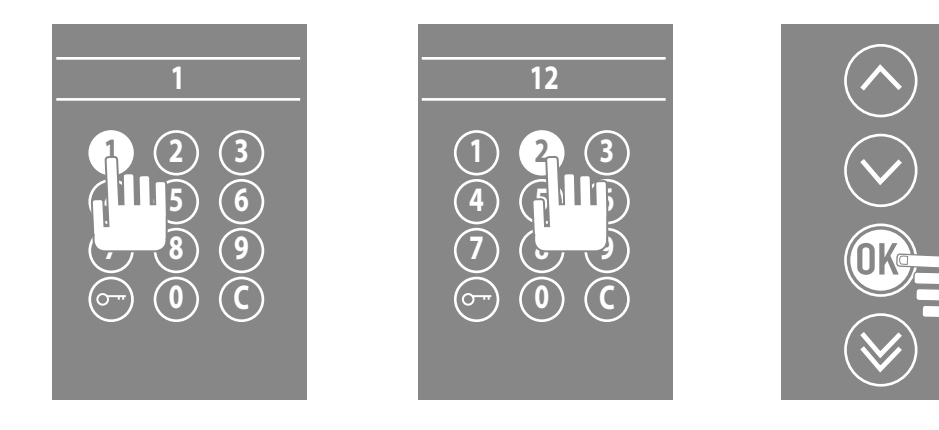

#### *Llamada con código alfanumérico - Estetica Sfera New*

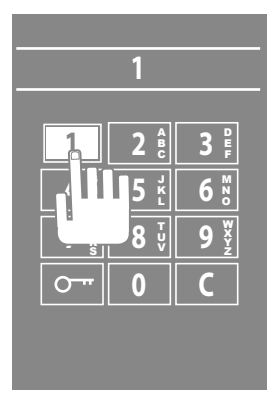

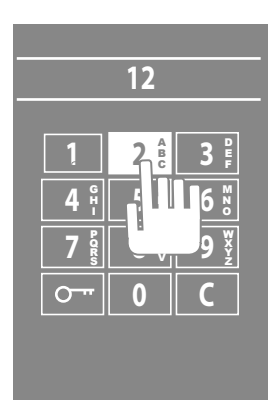

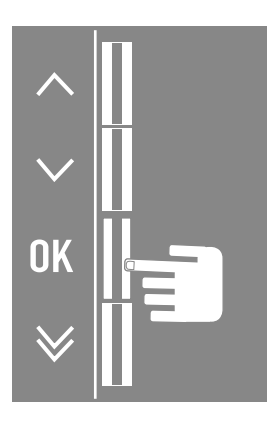

*Manual de uso y mantenimiento*

#### <span id="page-20-0"></span>**Ajustes LCD**

**Luminosidad - Contraste**

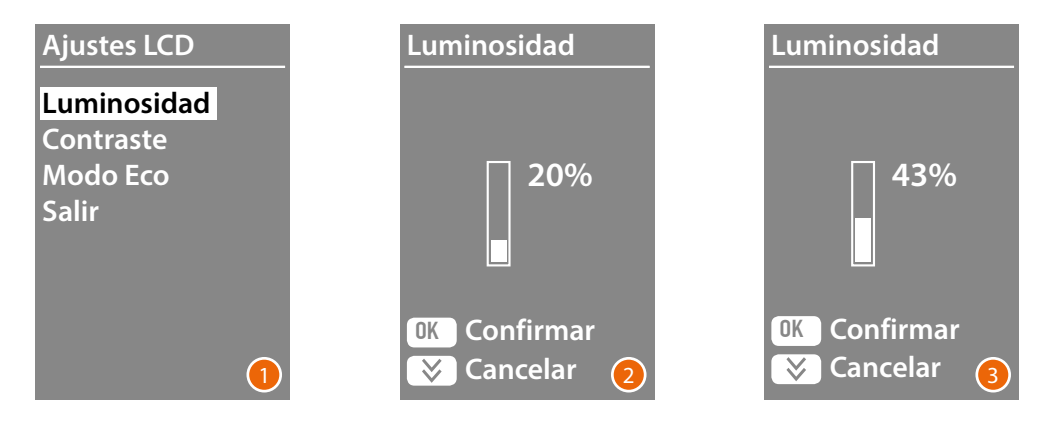

- 1 Use las teclas  $\vee \wedge$  para seleccionar la función **Luminosidad y/o Contraste.** Presione **OK** para confirmar.
- 2 Con las teclas  $\vee \wedge$  realice la regulación
- 3 Presione **OK** para confirmar y regresar al menú precedente. Pulse la tecla  $\bigvee$  para regresar al menú anterior sin modificar el ajuste.

#### **Modo Eco**

Al seleccionar el **Modo ECO** la luminosidad de la pantalla se reduce al 20% después de un minuto de inactividad; al pulsar una tecla, la luminosidad regresa al valor ajustado.

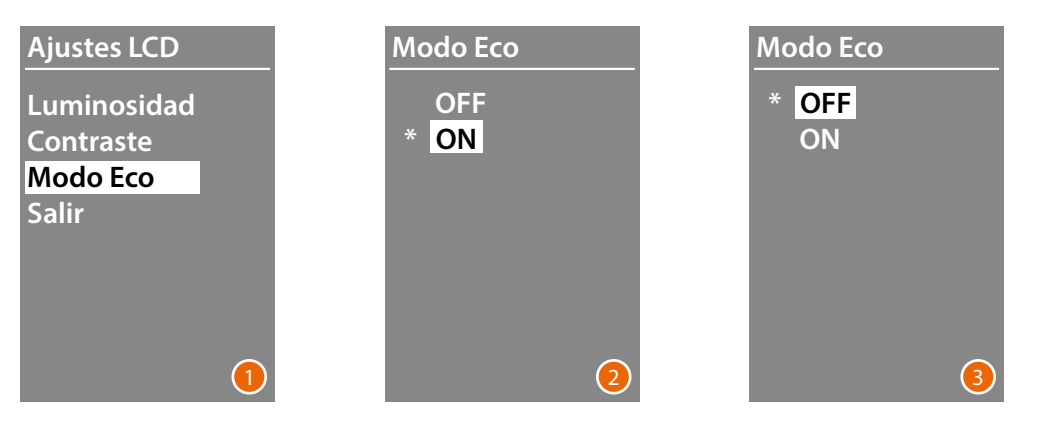

- 1 Use las teclas  $\vee \wedge$  para seleccionar la función. Presione **OK** para confirmar.
- 2 Con las teclas  $\vee \wedge$  realice la elección El ajuste actual se indica con un asterisco.
- 3 Presione **OK** para confirmar y regresar al menú precedente.

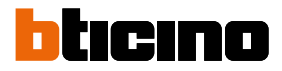

#### <span id="page-21-0"></span>**Dirección base montante**

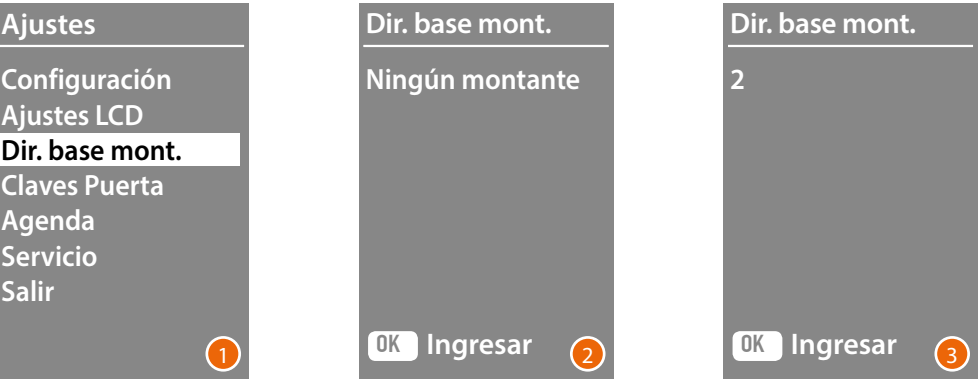

- 1 Use las teclas  $\vee \wedge$  para seleccionar la función. Presione **OK** para confirmar.
- 2 Con las teclas  $\vee\wedge$ , programe la dirección del montante al que está conectada la placa exterior en configuración
- 3 Presione **OK** para confirmar.

#### **Claves de la puerta**

#### **Set n. digit**

Para permitir el acceso a personas no residentes pero autorizadas, es posible introducir hasta 20 claves numéricas que abrirán la cerradura asociada a la placa exterior. **Esta función se utiliza en combinación con el Módulo teclado 353000.**

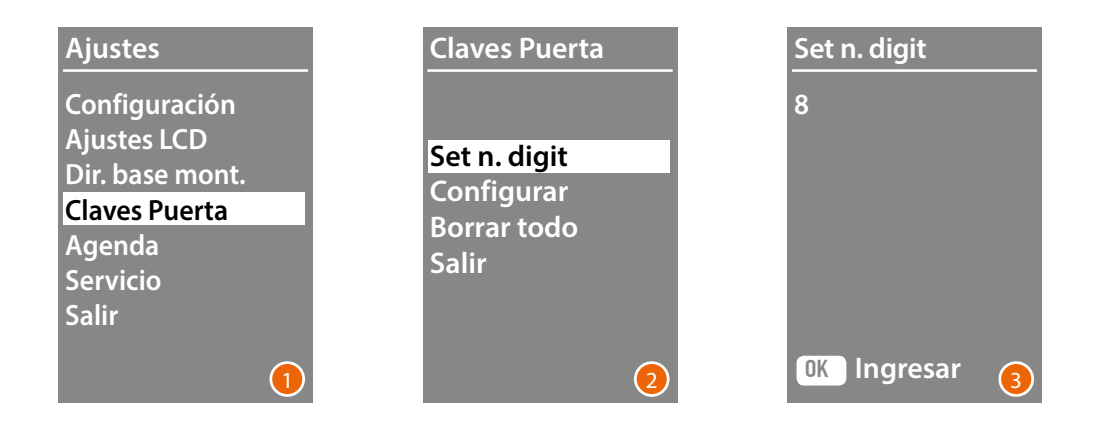

- 1 Use las teclas  $\vee \wedge$  para seleccionar la función **Claves de la puerta.** Presione **OK** para confirmar.
- 2 Presione **OK** para acceder al ajuste del número máximo de dígitos (de 4 a 9) que podrán componer el código.
- 3 Use las teclas  $\vee \wedge$  para programar el número máximo de dígitos para los códigos. Presione **OK** para confirmar.

*Manual de uso y mantenimiento*

#### <span id="page-22-0"></span>**Configurar**

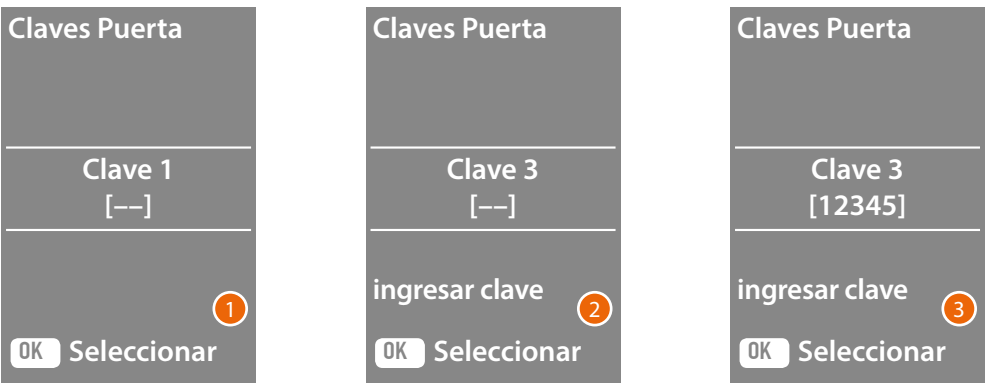

- 1 Use las teclas  $\vee\wedge$ , para seleccionar el código que insertar o modificar (de 1 a 20). Presione **OK** para confirmar
- 2 Utilizando el Módulo teclado 353000, teclee el código.
- 3 Presione **OK** para confirmar

#### **Cancelar**

**Esta función elimina todos los códigos precedentemente grabados.**

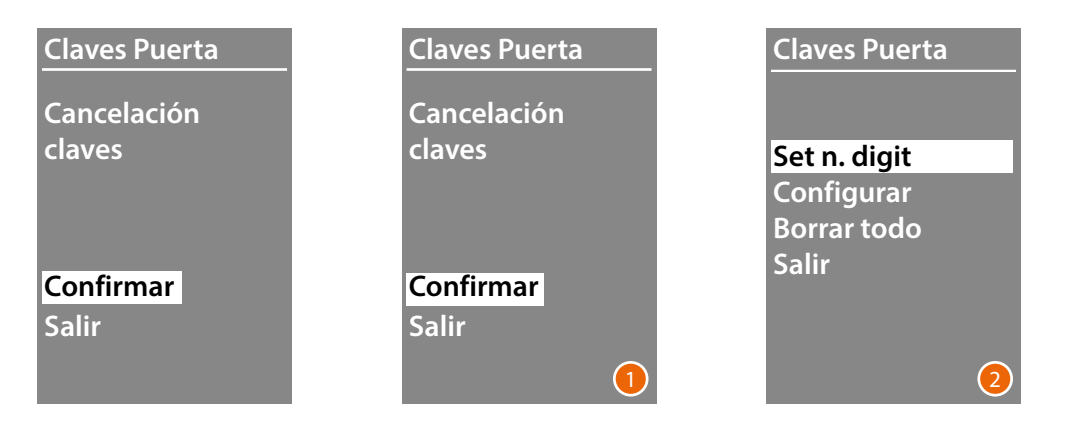

- 1 Si quieren cancelar todos los códigos, seleccione "Confirmar" con las teclas  $\vee\wedge$ . Presione **OK** para cancelar todos los códigos.
- 2 El dispositivo emite un tono de confirmación y aparece de nuevo el menú precedente.

 $\blacklozenge$ 

<span id="page-23-0"></span>*Manual de uso y mantenimiento*

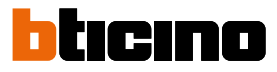

Es posible introducir los residentes en dos modos diferentes que dependen de la configuración realizada (véase el párrafo **Formato Agenda**). Sucesivamente se describirán ambos modos.

#### **Agenda - modo Alfanumérico**

**Agenda Modificar Ingresar Cancela contacto Borrar todo Salir**

El menú de la agenda le permite introducir a nuevos contactos, modificar o cancelar a los contactos existentes.

En el modo Alfanumérico es posible configurar los siguientes datos por cada residente:

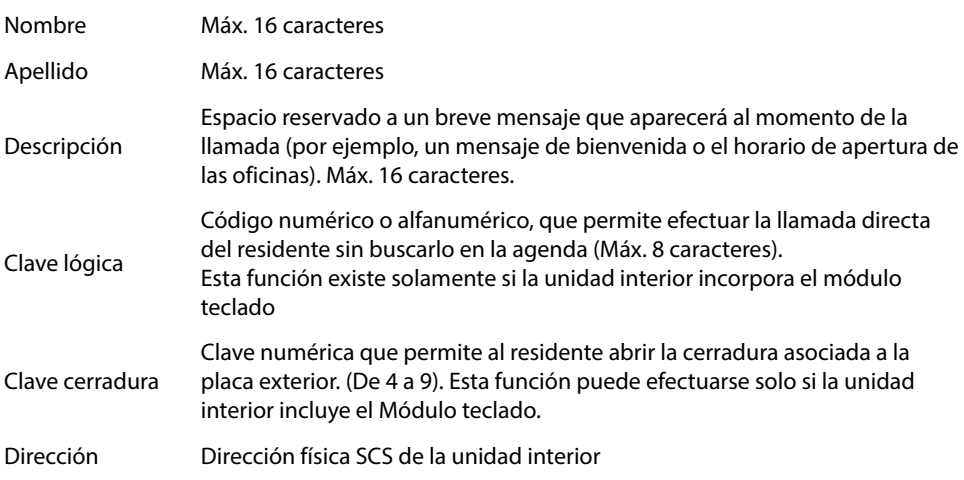

*Manual de uso y mantenimiento*

#### <span id="page-24-0"></span>**Ingresar**

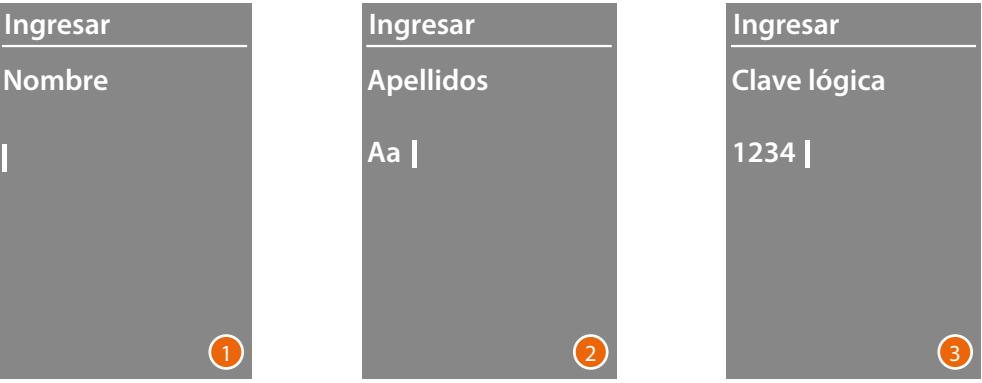

1 Con las teclas  $\vee\wedge$ , seleccione la primera letra del nombre. Confirme con **OK** Siga hasta haber completado el nombre. La tecla  $\bigvee$  le permite corregir posibles errores.

Mantenga presionado **OK** para introducir los apellidos.

- 2 Use el mismo procedimiento, para introducir los apellidos y la descripción.
- 3 Para introducir los códigos numéricos o alfanuméricos, relativos a la llamada directa, apertura cerradura y dirección física SCS de la unidad interior, puede utilizar las teclas  $\vee \wedge$  el módulo teclado (si presente en la composición de la unidad interior). Confirme con **OK**

Para terminar el procedimiento de introducción de un contacto sin guardar los datos, mantenga presionada la tecla $\vee$ 

<span id="page-25-0"></span>*Manual de uso y mantenimiento*

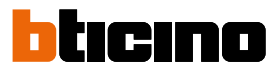

#### **Modificar**

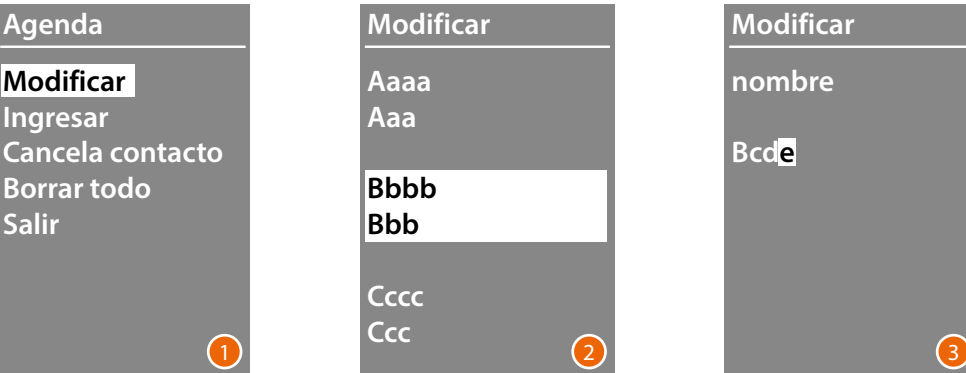

- 1 Presione **OK** para acceder al menú.
- 2 Con las teclas  $\vee \wedge$  sseleccione el contacto que modificar. Confirme con **OK**
- 3 Utilice las teclas  $\vee \wedge$  para efectuar la modificación Pulse brevemente **OK** para pasar a la letra siguiente. Mantenga presionado **OK** para pasar al campo siguiente (ej.: de nombre a apellidos). Para terminar el procedimiento de introducción de un contacto sin guardar los datos, mantenga presionada la tecla $\vee$

#### **Cancela contacto**

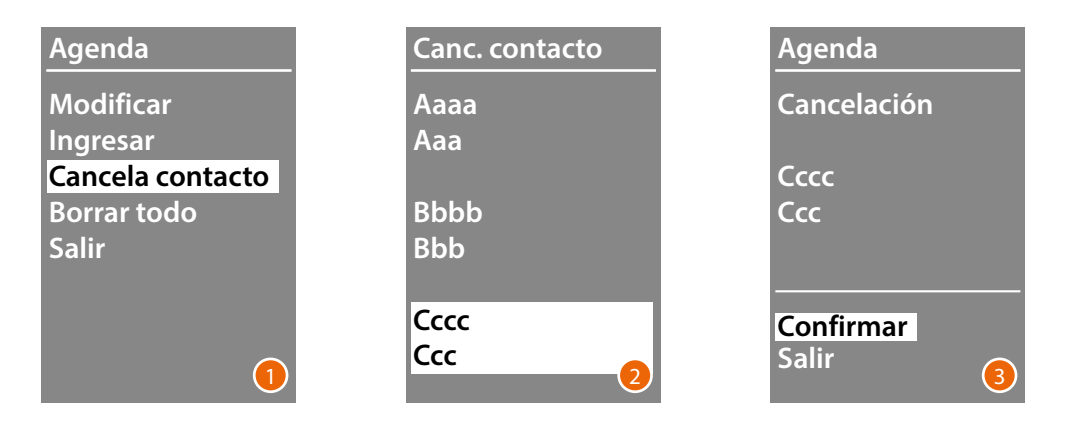

- 1 Presione **OK** para acceder al menú.
- 2 Con las teclas  $\vee\wedge$ , seleccione el contacto que cancelar. Confirme con **OK**
- 3 Aparece la solicitud de confirmación de la cancelación o de salir. Seleccione la función con  $\vee \wedge$ Presione **OK** para confirmar

*Manual de uso y mantenimiento*

#### <span id="page-26-0"></span>**Borrar todo**

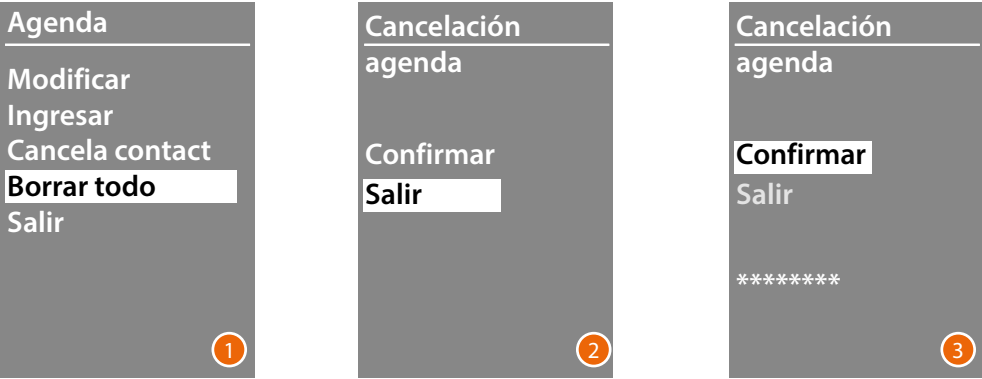

- 1 Presione **OK** para acceder a la función.
- 2 Si quieren cancelar todos los contactos de la agenda, seleccione "Confirmar" con las teclas  $\vee\wedge$ Presione **OK** para cancelar toda la agenda.
- 3 La cancelación tarda unos segundos, el progreso de la operación se resalta con la aparición de una secuencia de asteriscos.

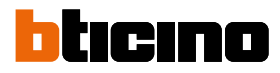

#### **Agenda - modo Numérico BPA**

**Agenda**

<span id="page-27-0"></span> $\blacklozenge$ 

**Modificar Ingresar Cancela contacto Borrar todo Salir**

El menú de la agenda le permite introducir a nuevos contactos, modificar o cancelar a los contactos existentes.

En el modo Numérico BPA por cada residente, es posible configurar los siguientes datos:

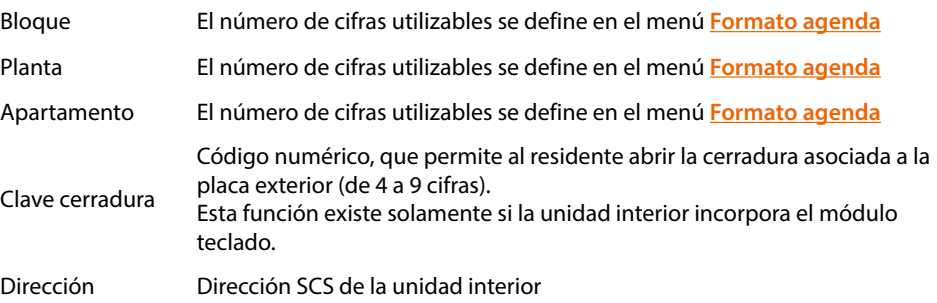

*Manual de uso y mantenimiento*

#### **Modificar**

<span id="page-28-0"></span>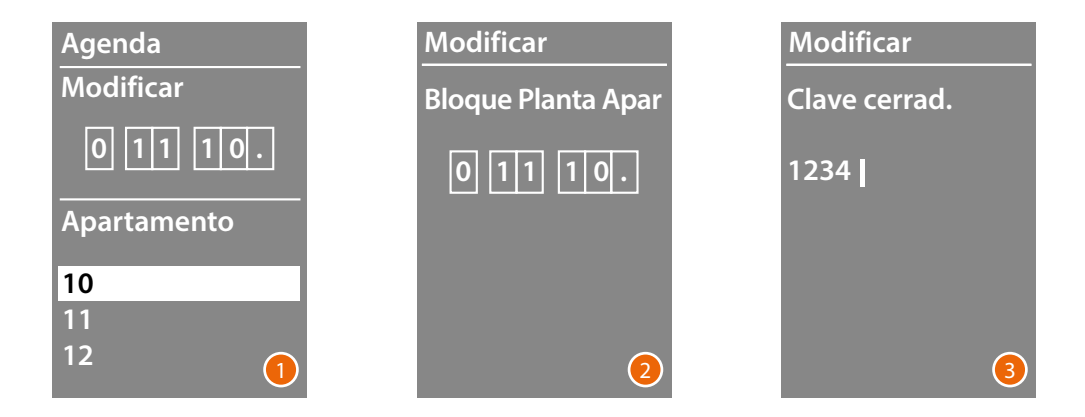

1 Después de haber seleccionado Bloque, Planta y Apartamento del contacto que quiere modificar.

Presione **OK** para acceder al menú.

2 Modifique el ajuste con las teclas  $\vee \wedge$  o utilice el módulo teclado (si presente). Confirme presionando brevemente **OK** o, si el campo no necesita ser modificado, mantenga presionado **OK** para pasar al campo siguiente.

Para introducir códigos numéricos relativos a la apertura de la cerradura, se pueden usar también las teclas  $\vee \wedge$  y el Módulo teclado.

3 Mantenga presionada**OK** para pasar al campo siguiente.

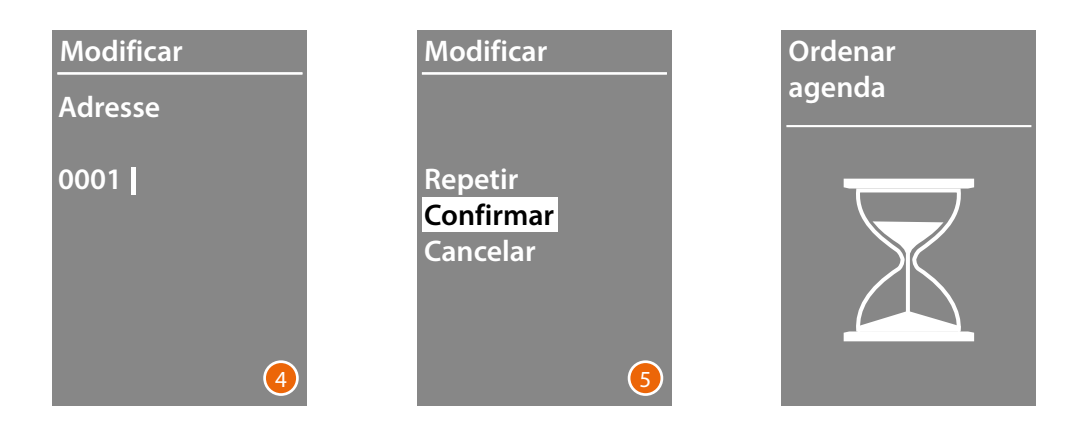

- 4 Para pasar al campo siguiente. Mantenga presionada **OK** para acabar la modificación del contacto.
- 5 Seleccione **Confirmar** y presione **OK** Para terminar el procedimiento de introducir un contacto sin guardar los datos, seleccione **Anular** y pulse**OK**

<span id="page-29-0"></span>*Manual de uso y mantenimiento*

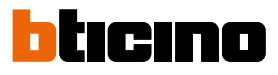

#### **Ingresar**

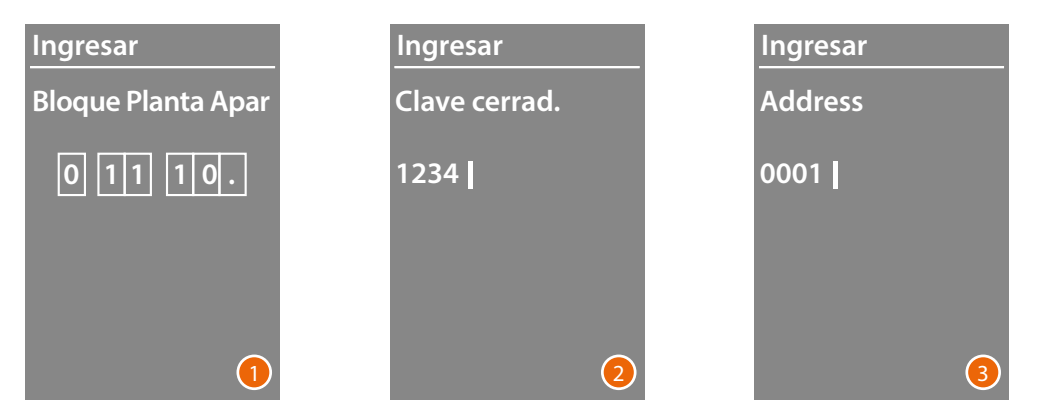

1 Con las teclas  $\vee \wedge$  o con el módulo teclado (si presente en la composición de la unidad interior), escriba la primera cifra correspondiente al Bloque. Confirme con **OK**

Siga hasta completar la operación. La tecla  $\bigvee$  le permite corregir posibles errores. Mantenga presionado **OK** para introducir los códigos de la cerradura.

- 2 Para introducir códigos numéricos relativos a la apertura de la cerradura, se pueden usar también las teclas  $\check{\mathbf{v}} \wedge$  y el Módulo teclado Mantenga presionado **OK** para pasar a la fase siguiente
- 3 Configure la dirección física SCS de la unidad interior. Mantenga presionada **OK** para acabar la introducción del contacto.

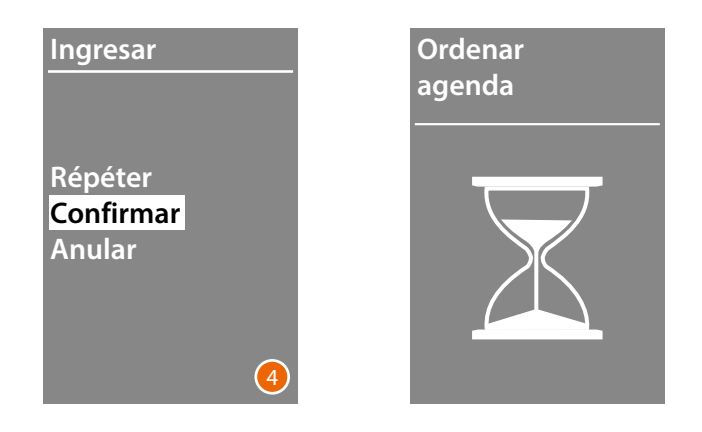

4 Seleccione **Confirmar** y presione**OK** Para terminar el procedimiento de introducir un contacto sin guardar los datos, seleccione **Anular** y pulse **OK**

*Manual de uso y mantenimiento*

#### <span id="page-30-0"></span>**Borrar**

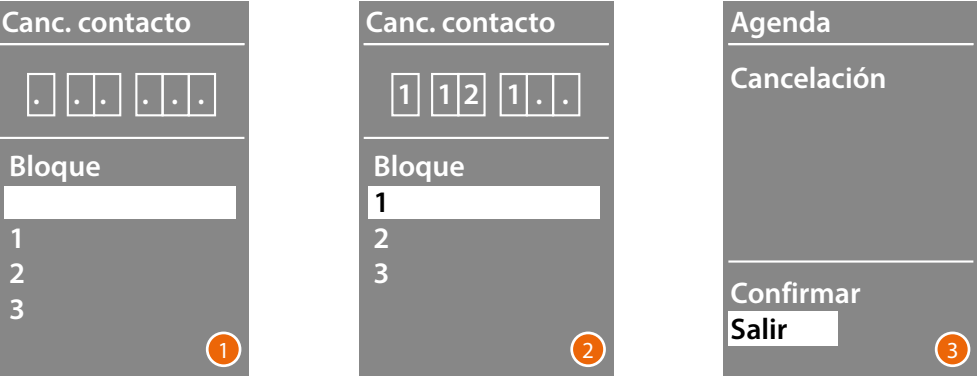

- 1 Con las teclas  $\vee\wedge$ , seleccione el Bloque relativo al contacto que quiere cancelar Pulse **OK** para confirmar y pasar a introducir la Planta.
- 2 Cuando ha configurado los datos relativos a Bloque, Planta y Apartamento del contacto que quiere cancelar, confirme con **OK** para continuar.

Aparece la solicitud de confirmación de la cancelación o de salir.

3 Seleccione la opción con las teclas  $\vee \wedge$ Presione **OK** para confirmar.

#### **Borrar todo**

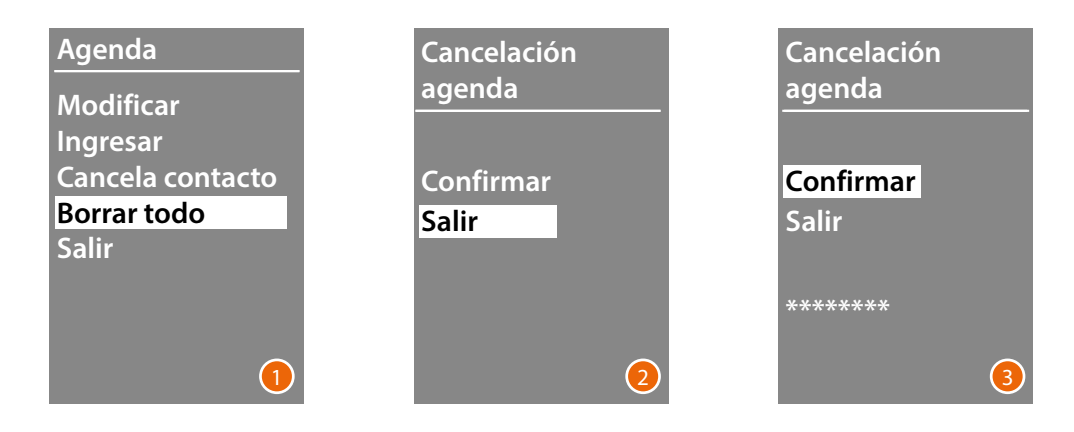

- 1 Presione **OK** para acceder a la función.
- 2 Si se quieren cancelar todos los contactos de la agenda, seleccione "**Confirmar**" con las teclas<br> **VA**

Presione **OK** para cancelar toda la agenda.

3 La cancelación tarda unos segundos, el progreso de la operación se resalta con la aparición de una secuencia de asteriscos.

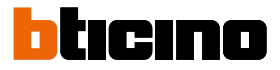

### <span id="page-31-0"></span>**Configuración con software**

#### **El software TiSferaDesign**

Todas las configuraciones se pueden efectuar utilizando el software TiSferaDesign, que se descarga del sitio web www.homesystems-legrandgroup.com

Se aconseja efectuar encarecidamente la configuración con software, pues agiliza el procedimiento y permite conservar en el ordenador los datos de configuración y la agenda de residentes en caso de posibles actualizaciones o modificaciones.

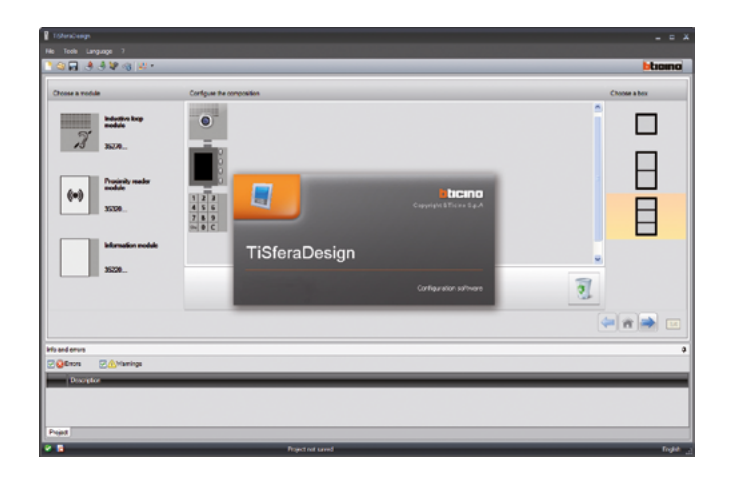

#### **Conexión al PC**

Para transferir la configuración realizada con el software TiSferaDesign o la actualización del firmware, conecte el módulo teclado Sfera al PC con un cable USB-miniUSB.

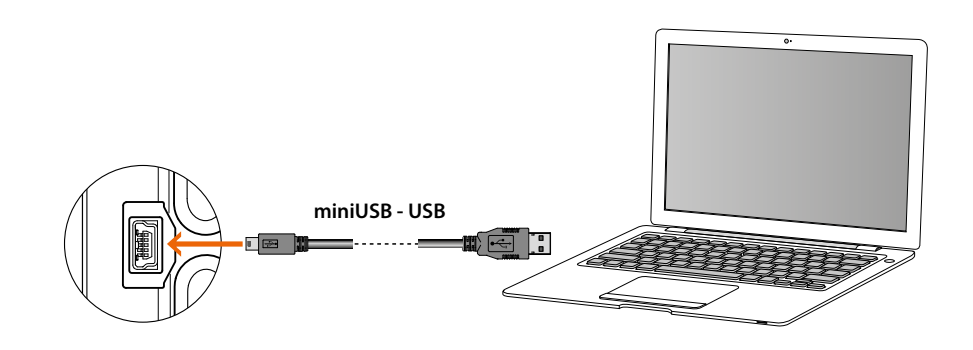

**Para actualizar el firmware es necesario alimentar el dispositivo.** El PC reconoce come puerto virtual el módulo pantalla Sfera conectado con cable USB (VIRTUAL COM). El software TiSferaDesign identifica automáticamente la dirección.

*Manual de uso y mantenimiento*

### <span id="page-32-0"></span>**Uso del módulo pantalla**

#### **Llamada con modo alfanumérico**

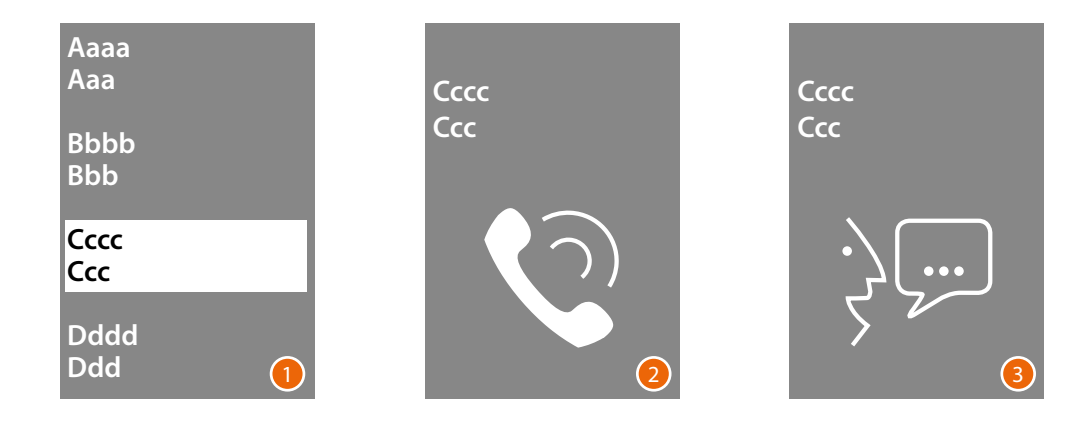

- 1 Con las teclas  $\vee\wedge$ , seleccione el nombre del residente que quiere llamar. La tecla  $\bigvee$  permite recorrer rápidamente la agenda. Con cada pulsación de la tecla  $\vee$ , el cursor se mueve a la letra siguiente de la agenda. Confirme con **OK**
- 2 La llamada se ha enviado.
- 3 La conversación se está produciendo.

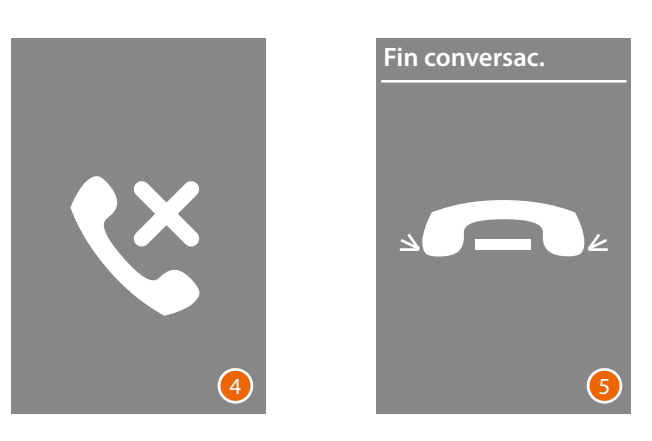

- 4 Esta pantalla avisa que el apartamento está ocupado.
- 5 La conversación ha acabado.

<span id="page-33-0"></span> $\blacklozenge$ 

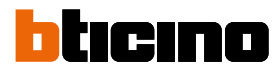

#### **Llamada con modo numérico BPA**

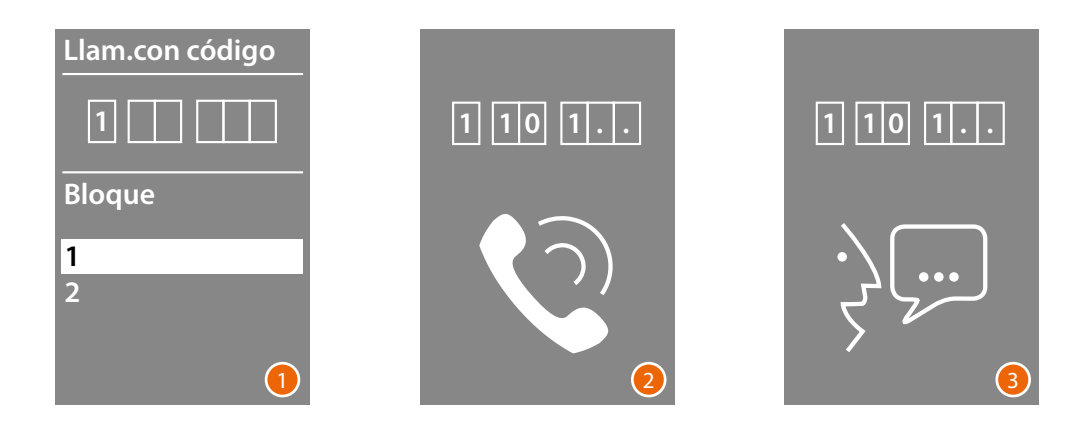

- 1 Con las teclas  $\vee \wedge$ , seleccione el Bloque Confirme con **OK** Repita también para Planta y Apartamento.
- 2 Después de la confirmación del apartamento, la llamada se envía
- 3 La conversación se está produciendo.

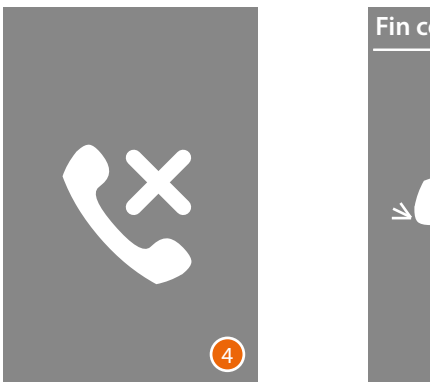

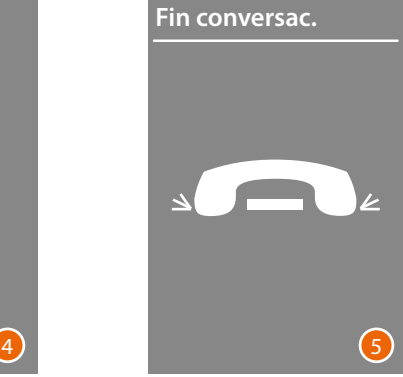

- 4 Esta pantalla avisa que el apartamento está ocupado.
- 5 La conversación ha acabado.

*Manual de uso y mantenimiento*

#### **Llamada con módulo teclado**

<span id="page-34-0"></span> $\blacklozenge$ 

Con el módulo teclado y sabiendo el código lógico del residente o el código BPA, puede efectuar la llamada escribiendo el código directamente en el teclado.

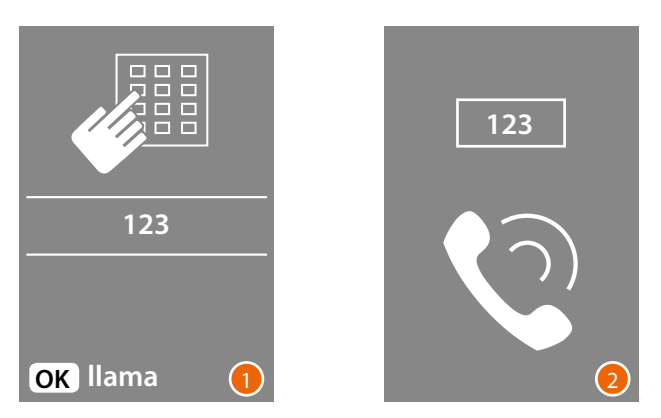

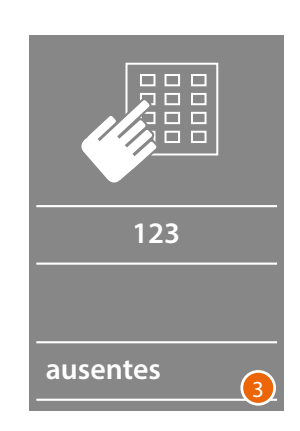

- 1 Escriba el código en el teclado Presione **OK** para enviar la llamada
- 2 La llamada se ha enviado
- 3 Si el código es incorrecto aparece la siguiente pantalla.

**BTicino SpA Viale Borri, 231 21100 Varese www.bticino.com**